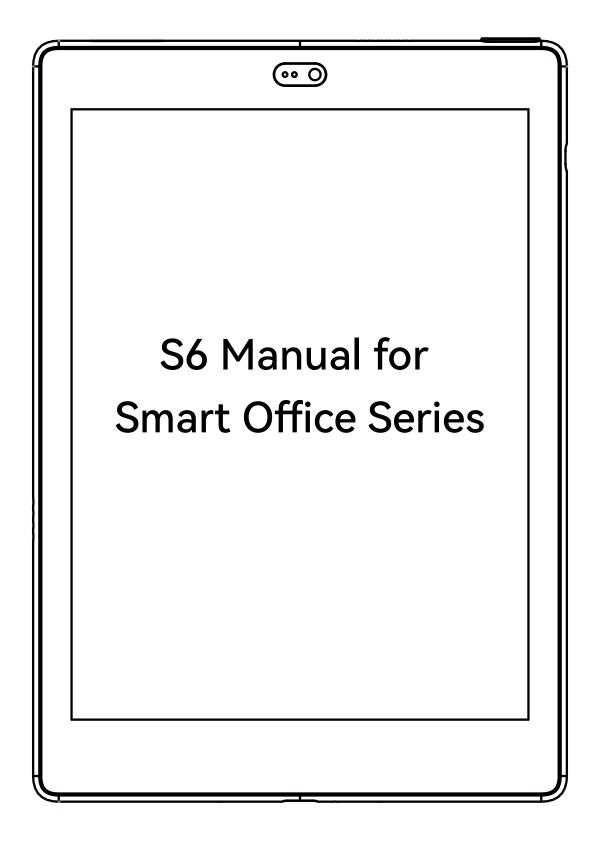

(Disclaimer: All book covers in this manual are for display

purposes only, not pre-installed books)

# Contents

| 1.About Bigme · · · · · · · · · · · · · · · · · · ·              |
|------------------------------------------------------------------|
| 2.Standard Accessories · · · · · · · · · · · · · · · · · · ·     |
| 3.Safety Guide · · · · · · · · · · · · · · · · · · ·             |
| 4.Product View · · · · · · · · · · · · · · · · · · ·             |
| 5.Smart Pen · · · · · · · · · · · · · · · · · · ·                |
| 6.Main Interface · · · · · · · · · · · · · · · · · · ·           |
| 7.Meeting Records · · · · · · · · · · · · · · · · · · ·          |
| 8.Quick Notes · · · · · · · · · · · · · · · · · · ·              |
| 9.Bookshelf • • • • • • • • • • • • • • • • • • •                |
| 10.Office Documents · · · · · · · · · · · · · · · · · · ·        |
| 11.ChatGPT · · · · · · · · · · · · · · · · · · ·                 |
| 12.Image Browser · · · · · · · · · · · · · · · · · · ·           |
| 13.Document Scanning · · · · · · · · · · · · · · · · · · ·       |
| 14.Application Center · · · · · · · · · · · · · · · · · · ·      |
| 15.E ink Center · · · · · · · · · · · · · · · · · · ·            |
| 16.Global Handwriting · · · · · · · · · · · · · · · · · · ·      |
| 17.Application Split Screen · · · · · · · · · · · · · · · · · ·  |
| 18.Input Method Management · · · · · · · · · · · · · · · · · · · |

| 19.File Download Transfer · · · · · · · · · · · · · · · · · · · |
|-----------------------------------------------------------------|
| 20.Floating Ball · · · · · · · · · · · · · · · · · ·            |
| 21.Settings · · · · · · · · · · · · · · · · · · ·               |
| 22.Statement ••••••••••••••••••••••••••••••••••••               |

# 1. About Bigme

The founder and core team of Bigme have been engaged in the research and development of e-ink readers since 2008. Over the past 15 years, they have accumulated rich R&D and product experience, with a total shipment of over 8 million units. The products are sold to more than 100 countries, and there are more than 100 offline experience stores in China. The Bigme team pays great attention to the user experience and after-sales service of the products.

# 2. Standard Accessories

| 1. S6 Main Unit              | x1 |
|------------------------------|----|
| 2. Smart Electromagnetic Pen | x1 |
| 3. Type - C Data Cable       | x1 |
| 4. Leather Case              | x1 |
| 5. Pen Refills               | x2 |
| 6. Pen Refill Clamp          | x1 |
| 7. Product Instructions      | x1 |
| 8. Warranty Card             | x1 |
| 9. Certificate of Conformity | x1 |

# 3. Safety Guide

Please read the following safety guidelines before use. If you encounter any technical difficulties, please contact your Bigme retailer, or call the national customer service number 400-0188-938, or send an email to the official email address vip@bigme.vip for assistance.

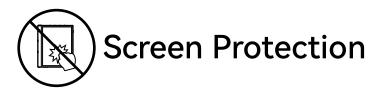

The E-ink screen is fragile and easily damaged. Do not directly hit, squeeze, press the screen, or drop it from a height onto a hard surface. If the display screen is broken, stop using it and contact the official or other qualified professionals for replacement. Do not disassemble and replace it yourself.

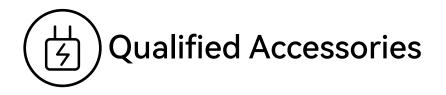

Only batteries, chargers, and other accessories that meet the safety standards of this device are allowed. Please refer to the product configuration parameters. You will bear the damage caused by the use of incompatible accessories.

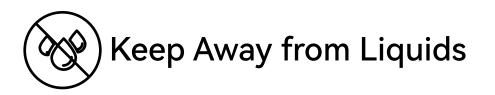

This device is not waterproof. Do not expose the device to a humid environment, do not use the product in the rain, and keep it away from any corrosive liquids.

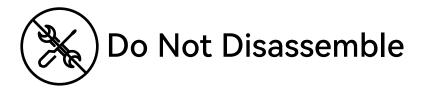

The battery of this device cannot be replaced. Do not disassemble it yourself to avoid structural or screen damage.

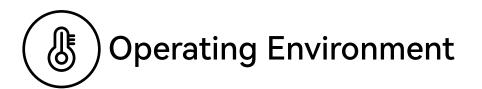

The allowable operating temperature range of this device is 0°C-50°C.

## 4. Product View

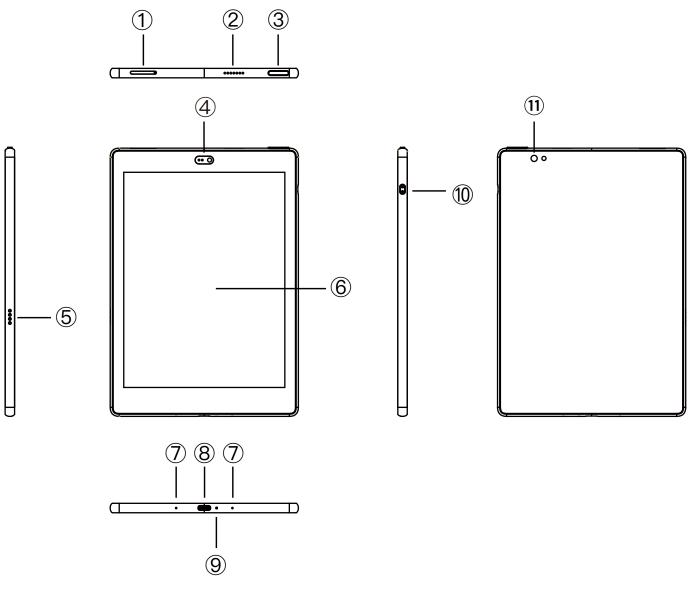

1.TF Card Slot

- 3. Power Button/Fingerprint Button
- 5.Leather sleeve button connection
- 6.Handwriting E-ink Screen
- 8.Type-C Interface

10. Electromagnetic Pen Magnetic Charging Port

11.Rear Camera

- 2.Speaker
- 4.Front Camera
- 7.Microphone
- 9.Indicator Light

### **Button Function Description**

### 1.Power Button/Fingerprint Button:

• Press and hold the power button for 5 seconds to start the device

Press and hold the power button for 1 second, choose
 "Shutdown/Restart" in the menu to shutdown/restart the device

• Press the power button and then release immediately, the device enters sleep mode

• Press the power button and then release immediately, wake up the device from sleep mode

• Recognize the preset fingerprint to unlock the device

#### 2.Indicator Light:

• The indicator light is on, indicating that it is charging and not yet full

• The indicator light is off, indicating that it is fully charged or the Type-C USB cable is not properly inserted

#### 3.Front Camera:

5 million pixels

#### 4.Magnetic Charging Interface:

Used for charging the smart electromagnetic pen

#### 5.Rear Camera:

8 million pixels

#### 6.Type-C Interface:

Connect the PC host and the device to transfer data through the Type-C data cable, or charge the device

#### 7.TF Card Slot:

Used for TF card expansion, supports up to 1 TB expansion

## **Product Specifications**

| Model               | S6                                                 |
|---------------------|----------------------------------------------------|
| Size                | 7.8 inch e-ink screen                              |
| Screen Material     | Glass + Composite Material                         |
| Overall Size        | 196*137.5*6.9mm                                    |
| Display Area Size   | 157.2*117.7mm                                      |
| Resolution          | 1872*1404                                          |
| PPI                 | 300                                                |
| ChatGPT             | Supported                                          |
| CPU                 | 8-core 2.3GHz                                      |
| RAM/ROM             | 6+128GB                                            |
| Handwriting         | A5 wireless charging smart electromagnetic pen     |
| Expansion           | TF card slot(TF card supports up to 1TB expansion) |
| Microphone          | Dual-microphone array                              |
| Speaker             | Supported                                          |
| Wireless Connection | 2.4G/5G WIFI<br>Bluetooth 2.1/3.0/4.1/5.0          |
| Camera              | Front and rear dual cameras                        |
| Front light         | 36 levels (cold and warm)                          |
| Voice transcription | Free                                               |
| Battery capacity    | 3000mAh                                            |
| Operating system    | Android 11 open system                             |

# 5. Smart Pen

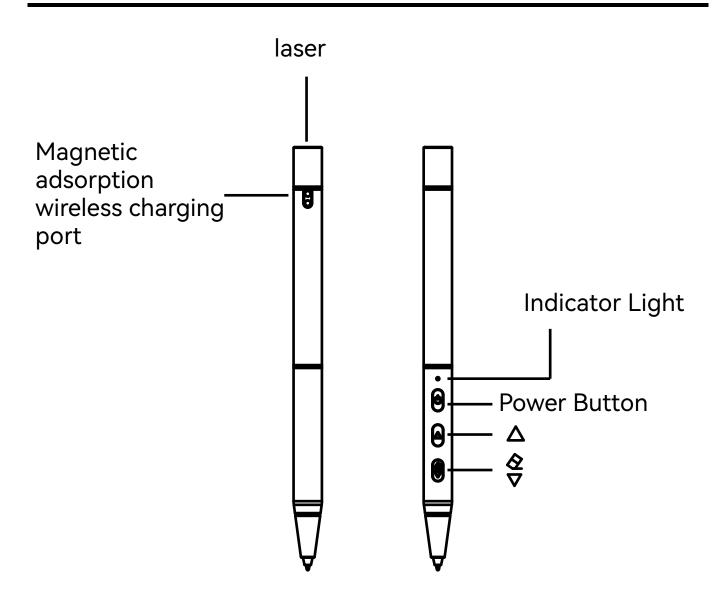

1. Touch control: The smart pen can replace finger touch operations, such as clicking, checking options, etc.

2. Connection: By default, the smart pen is not connected to the device out of the factory, and the smart pen status is not displayed in the upper right corner. In [Settings] > [Smart Pen] > [Smart Pen Connection], click [Scan] and follow the prompts to press the button on the pen. After the device is found, click on the found device and wait for the connection to succeed. The display of "Connected" indicates a successful connection. After the connection is successful, the smart pen's battery level is displayed, and the smart pen status is displayed in the upper right corner. After the connection is successful, the smart pen's buttons can be used in different scenarios.

3. Indicator light: When the smart pen is not connected, press the power button and the red light flashes twice; when the smart pen is connected, press the power button and the red light flashes once; when charging, the red light is always on; when fully charged, the red light is off; when the smart pen's battery is below 1%, the red light flashes five times.

4. Writing: Use the smart pen to write in the writing area.

6. Page turning: After the smart pen is connected, when reading in applications such as bookshelves and bookstores, the smart pen's buttons △, ③ can turn pages down and up.

7. Voice remote control: After the smart pen is connected, press the Power button of the smart pen, and say the command word according to the prompt to realize the voice remote control function, which currently supports Chinese and English bilingual voice remote control. 8. Infrared laser light: Supports infrared laser light function, double-click the smart pen Power button to turn on or off the infrared laser light.

9. Charging: Charge the smart electromagnetic pen through the device's magnetic attraction, which is convenient and efficient.

Multifunction button: In [Settings]>[Smart Pen]>[Smart
 Pen Button], supports

# 6. Main Interface

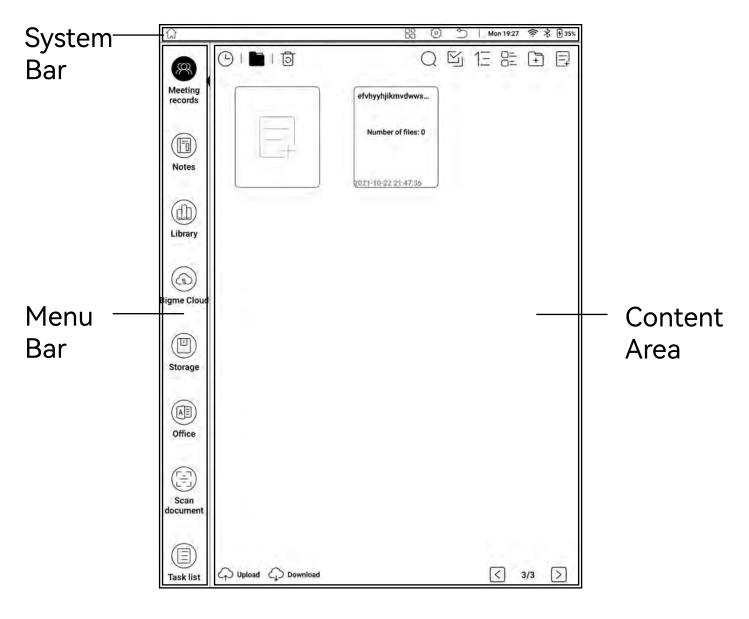

Office Mode

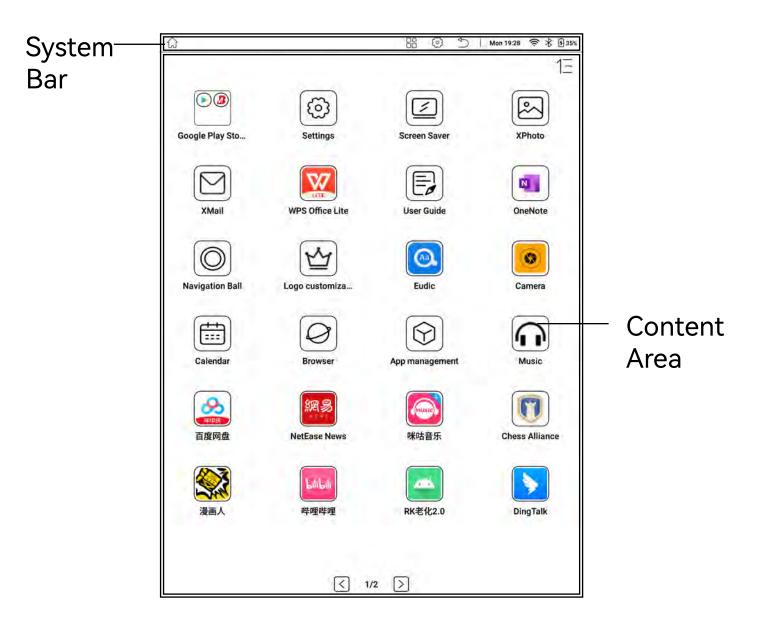

Tablet Mode

Theme Mode: You can click [Settings] > [Homepage Style] to switch between [Office Mode] and [Tablet Mode]

#### System Bar

1. Displays the current basic status of the device, including: time, WIFI status, Bluetooth, smart pen battery level, device battery level, etc.

2. Convenient operations, including returning to the homepage, application center, Elnk center, return, etc.

3. Pull down to bring out the status bar

#### Menu Bar

1. Long press the application, drag to exchange application positions

2. Long press the menu bar or click [Settings - Menu Management] to enter the custom list; click [Switch] to set the shortcut applications in the menu bar

#### **Content Area**

1. Under Office Mode: The content area displays the content interface of the selected application

2. Under Tablet Mode: The content area displays the application desktop

#### Status Bar

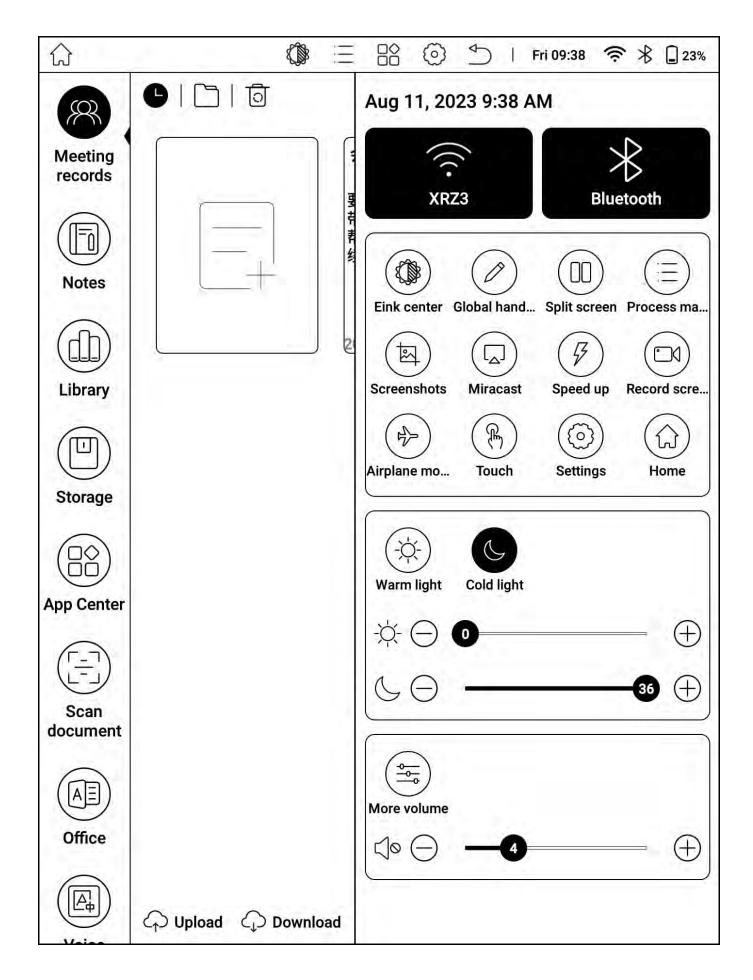

## Operation

1. Pull down at the top of the screen to display the [Status Bar]

2. Click on the blank space outside the [Status Bar] to retract the [Status Bar]

#### WIFI

- 1. Click to connect or disconnect WIFI
- 2. Long press to enter the WIFI settings page and set up WIFI

#### Bluetooth

1. Click to connect or disconnect Bluetooth

Long press to enter the Bluetooth settings page and set up
 Bluetooth

#### Shortcut Area

Used to display the convenient entrances of functions such as [E ink Center], [Global Handwriting], [Application Split Screen], [Process Management], [Super Screenshot], [One-Key Projection], [One-Key Acceleration], [Screen Recording], [Flight Mode], [Hand Touch], [Settings] and [Homepage]

## **Reading Light**

Can adjust the cold and warm front light freely according to the usage environment and reading habits

#### Volume

1. Freely adjust the sound volume or mute

2. Can adjust the volume of media, calls, notifications, and alarms separately

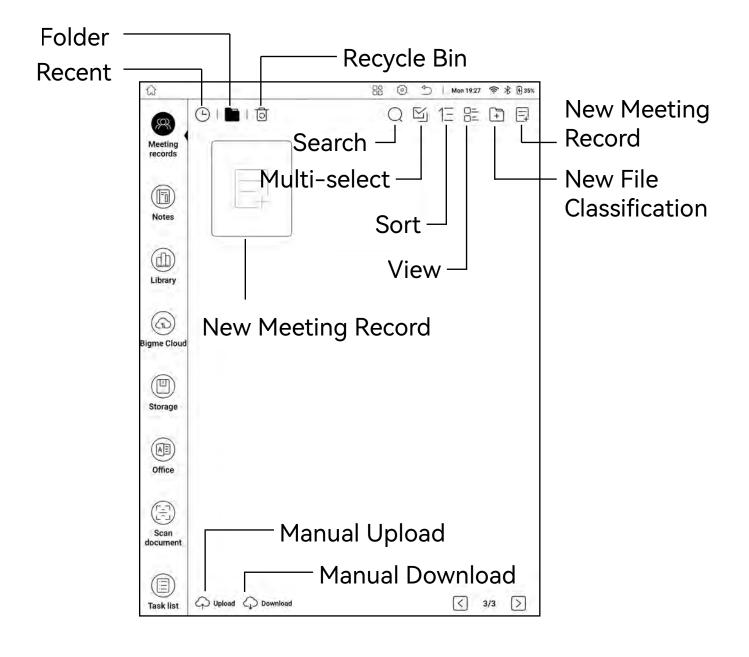

| Menu                                      | ☑         2023-06-26         ☑         Image: Constraint of the second second |  |  |  |  |  |  |  |
|-------------------------------------------|----------------------------------------------------------------------------------------------------|--|--|--|--|--|--|--|
| Bar                                       | Tip: Long press and drag with your fingers to move the position of the floating view X<br>00:00/00:10 • Dia Cheer for the new era!                                                                                                    |  |  |  |  |  |  |  |
|                                           |                                                                                                    |  |  |  |  |  |  |  |
| Recording<br>and<br>Transcription<br>Area | View full text                                                                                                    |  |  |  |  |  |  |  |
|                                           | Writing area                                                                                                    |  |  |  |  |  |  |  |
|                                           | Free to write notes or create                                                                                                    |  |  |  |  |  |  |  |
| Writing<br>area                           |                                                                                                    |  |  |  |  |  |  |  |
|                                           | $\bigcirc$ Finger clicks on handwriting content can play the corresponding voice.                                                                                                    |  |  |  |  |  |  |  |

#### New Meeting Record - Basic Menu Bar

1. Save and Exit: You can save or delete meeting record notes

2. Title: You can customize the note name

3. Recording Transcription: You can record the meeting and transcribe it into text

4. Language: You can freely switch between Chinese dialects and foreign languages

5. Mode: You can Enable or disable [Multiplayer Mode] and [Focus Mode]; [Multiplayer Mode] allows for the recognition of multiple voices during recording transcription; [Focus Mode] helps to avoid interference during note-taking while transcribing recordings.

6. Intelligent Summary: Extracts important information from the meeting content.

7. Intelligent Organization: Optimizes the content of the meeting records.

8. Toolbar: Allows for the display or hiding of the floating toolbar; long press on the floating toolbar to move its position.

- 9. Back: Returns to the previous operation.
- 10. Forward: Proceeds to the next operation.
- 11. Previous Page: Turns to the previous page.
- 12. Next Page: Turns to the next page or adds a new page.

## Creating New Meeting Records -Handwriting Area

- 1. Allows for freehand note-taking.
- 2. Allows for template switching.

## Creating New Meeting Records -Recording Transcription Area

1. Allows for viewing of transcribed text content from voice recordings.

2. Allows for playback of recorded content.

3. Allows for speed adjustment during playback.

4. Allows for volume adjustment.

5. View Full Text: Allows for viewing of all transcribed content.

6. Playback Recording: Tapping on handwritten content plays corresponding voice recording; tapping on the recording playback progress bar jumps to corresponding transcribed content.

7. Transcription Content Editing: Tapping on transcribed content allows for manual modification or deletion of text.

## Creating New Meeting Records -Translation

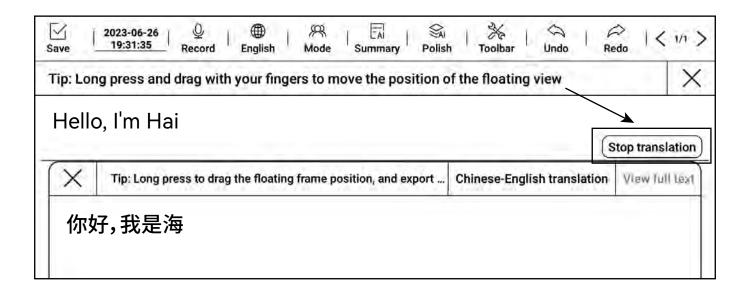

Click on [Recording Transcription] > [Start Translation] > [Select Language].

2. Start recording, and the system will automatically translate.

3. The translated results can be exported in the View Full Textsection.

## Creating New Meeting Records -Pen Type and Eraser Selection

| HighLight2 |     |        |       |         |               |
|------------|-----|--------|-------|---------|---------------|
| Туре       | Pen | Pencil | Brush | BallPen | HighLight     |
| Color      | • • |        |       | B       | lack(#000000) |
| Line width |     | 2      |       |         |               |
|            |     |        |       |         |               |
|            |     |        |       |         |               |
|            |     |        |       |         |               |
|            |     |        |       |         |               |
|            |     |        |       |         |               |
|            |     |        |       |         |               |

1. Toolbar: Allows for the display or hiding of the toolbar window.

 Clicking on the pen type in the floating window, such as [Highlighter], allows for adjustment of the color and thickness of the pen stroke.

3. Eraser: Allows for selection of erasure methods such as track erasure, range erasure, or full erasure.

## Creating New Meeting Records -Template Selection

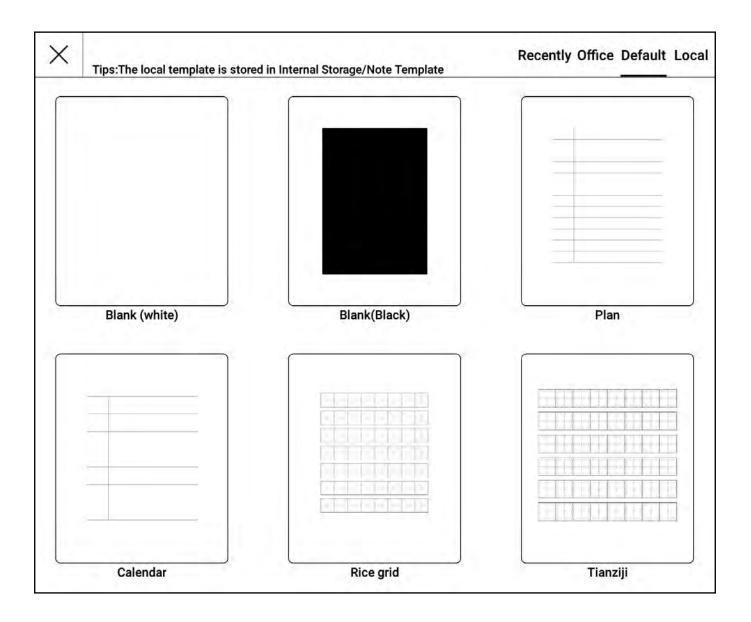

1. Allows for selection of various writing templates for office, study, life, etc. provided by the system.

2. Also supports the import of bmp, jpg, png, pdf format templates, just place the file in the /local storage/ noteTemplate directory.

## Creating New Meeting Records – Sharing and Exporting

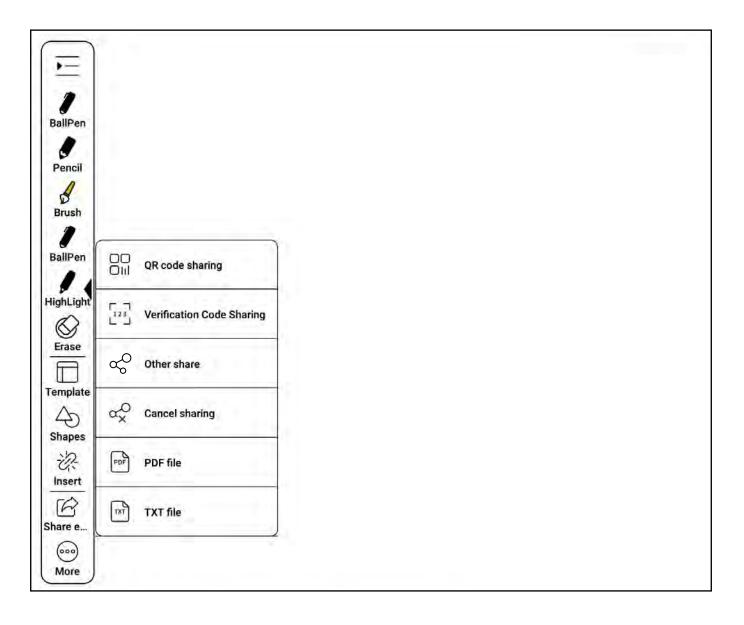

1. Allows for sharing of meeting records to others through QR code, verification code, etc.

2. Also allows for exporting of meeting records as PDF files or TXT files.

## Creating New Meeting Records -Other Functions

| Ē                     |           |                       |                            |                         |           |                        |
|-----------------------|-----------|-----------------------|----------------------------|-------------------------|-----------|------------------------|
| )<br>BallPen          |           | 2<br>BallPen          |                            | /<br>BallPen            |           |                        |
| Pencil                |           | Pencil                |                            | Pencil                  | ₽ <u></u> | Hide Transcript Window |
| Brush                 |           | Brush                 |                            | Brush                   | 5         | File Transcript        |
| BallPen               | Line      | BallPen               |                            | BallPen                 | G         | OCR                    |
| HighLight             | Rectangle | HighLight             |                            | HighLight               | test      | Сгор                   |
| Erase                 | Circle    | Erase                 | T <sub>T</sub> Insert text | Erase                   | 圃         | Delete page            |
| Template              | Triangle  | Template              | 🔊 Insert photo             | Template                | P         | Encrypt                |
| Shapes<br>값<br>Insert |           | Shapes<br>값<br>Insert | Insert page                | Shapes<br>·次-<br>Insert | Ð         | Sync                   |
| Share e               |           | Share e               |                            | Share e                 | 6         | Rotation               |
| 000<br>More           |           | 600<br>More           |                            | 000<br>More             | B         | Enable swipe page      |

Shape

Insert

More

1. Shape: Allows for insertion of lines, rectangles, circles, and triangles, etc.

2. Insert: Allows for insertion of text, images, and pages, etc.

3. More: Allows for hiding transcription window, file transcription, transcription text, cutting, deleting this page, note encryption, synchronization, landscape/portrait screen, and enabling page flipping, etc.

4. File Transcription: Allows for re-transcription of text from currently recorded files; also allows for importing MP3 files recorded on other devices for transcription on this device.

## Managing Meeting Records

| G                             |                                       | 88 (0                                           | ang Mon 19:36 📚 | \$ 6 265   | Q                  |                            | 88 (3                                               | 2 Mon 19 | 36 <del>*</del> * <b>E</b> 365 |
|-------------------------------|---------------------------------------|-------------------------------------------------|-----------------|------------|--------------------|----------------------------|-----------------------------------------------------|----------|--------------------------------|
|                               | 9 (C) (ð                              |                                                 | Q型器E            |            | 8                  | 01010                      |                                                     | QUB      |                                |
| 🗔<br>Check all                |                                       | 2023-06-26 19:3<br>Because so,D n.Yeah<br>yeah, |                 |            | Meeting<br>records |                            | 2023-06-26 19:31:35<br>Because so,0 n Yeah<br>yeah, |          |                                |
| Move                          |                                       | Judag 19/31/35                                  |                 |            | Notes              | 2023-06-26 19:31:35        |                                                     | ×        |                                |
| Encryption                    |                                       |                                                 |                 |            | Library            |                            | ted Time:2023-06-26 19:<br>Ited Time:2023-06-26 19: | 31:35    |                                |
|                               |                                       |                                                 |                 |            | (G)<br>Bigme Cloud | Upload                     |                                                     |          |                                |
| 🙆<br>Export file              | A                                     |                                                 |                 | $\bigcirc$ |                    | Rename                     |                                                     |          | $\bigcirc$                     |
|                               |                                       |                                                 |                 |            | Storage            | Move<br>Delete             |                                                     |          |                                |
| U<br>Delete<br>recording file |                                       |                                                 |                 |            | Office             | Encrypt<br>Sync to OneNote |                                                     |          |                                |
| 🗐<br>Delete                   |                                       |                                                 |                 |            | 6                  |                            |                                                     | }        |                                |
| \$                            |                                       |                                                 |                 |            | Scan<br>document   |                            |                                                     |          |                                |
| Cancel                        |                                       |                                                 |                 | 1          |                    |                            |                                                     |          | 1.5                            |
|                               | $\bigcirc$ Upload $\bigcirc$ Download |                                                 | 1/1             | $\geq$     | Task list          | Dupload Download           |                                                     | <        | 1/1 🔎                          |

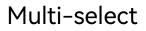

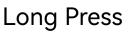

1. Click on [Multi-select], allows for selection of all, moving, encryption, exporting files, deleting recording files, and deleting, etc. of meeting records.

 Long press on meeting records allows for uploading, renaming, deleting, note encryption, and synchronization to OneNote, etc.

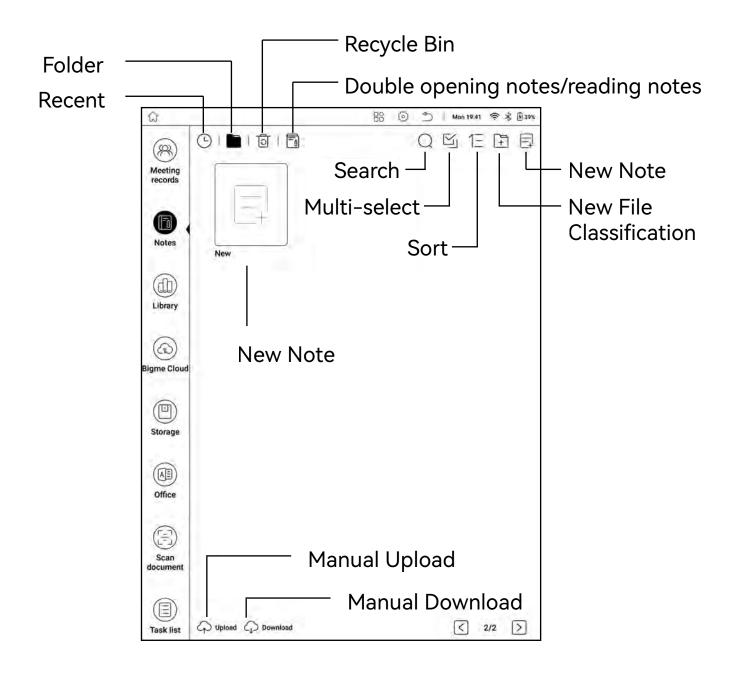

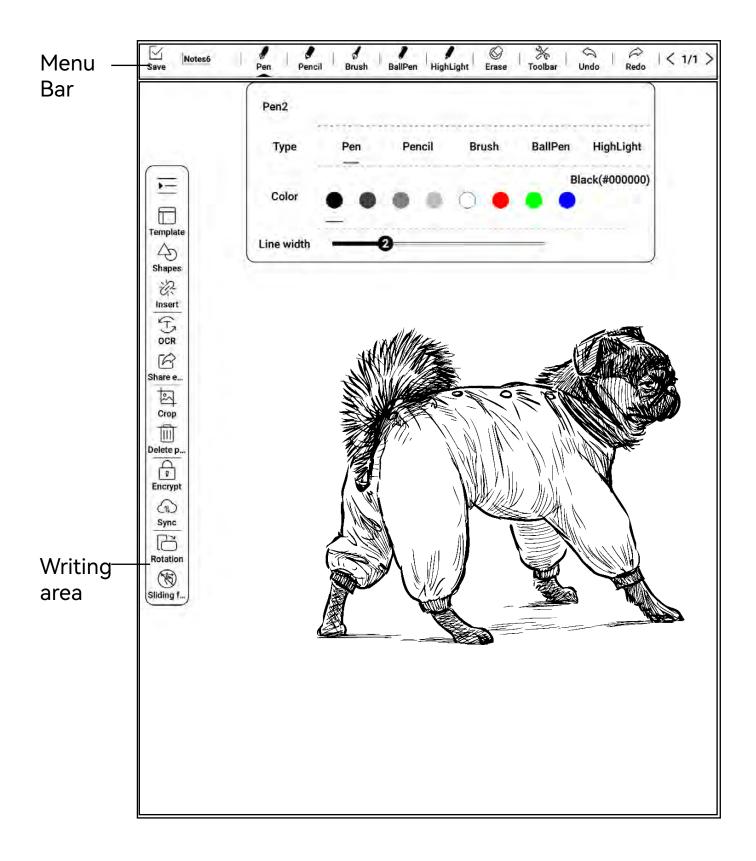

#### **Creating New Notes - Basic Menu Bar**

1. Save and Exit: Allows for saving or deleting notes.

2. Pen Type: Allows for selection of pen types such as fountain pen, pencil, brush pen, ballpoint pen, and highlighter, allows for adjustment of pen stroke color and pen thickness.

3. Eraser: Allows for selection of erasure methods such as track erasure, range erasure, or full erasure.

4. Toolbar: Allows for the display or hiding of the floating toolbar; long press on the toolbar to move its position.

- 5. Back: Returns to the previous operation.
- 6. Forward: Proceeds to the next operation.
- 7. Back: Returns to the previous operation.
- 8. Forward: Proceeds to the next operation.
- 9. Previous Page: Turns to the previous page.
- 10. Next Page: Turns to the next page or adds a new page.

### Creating New Notes -Floating Toolbar and Handwriting Area

1. Toolbar: Allows for the display of the floating toolbar.

2. Template: Allows for selection of various writing templates for office, study, life, etc.

3. Shape: Allows for insertion of lines, rectangles, circles, and triangles, etc.

4. Insert: Allows for insertion of text, images, and pages, etc.

5. Transcribe Text: Allows for transcription of handwritten content into print.

6. Share and Export: Allows for sharing of notes to others through QR code, verification code, etc.; also allows for exporting of notes as PDF files or PNG files.

7. Cut: Allows for selection of content on the current page for cutting, moving its position, or pasting it onto the current or other pages by double-clicking. 8. Delete This Page: Allows for deletion of the current page.

9. Note Encryption: Allows for encryption protection of the current note.

10. Synchronize: Synchronizes notes to OneNote.

11. Landscape/Portrait: Allows for rotation of the current page.

12. Page Flipping: Click to enable or disable page flipping.

## Managing Notes

| Q            | 월 🕥 🖄   Mon 1942 帝 8 년 484 |                                                                                                    |
|--------------|----------------------------|----------------------------------------------------------------------------------------------------|
| Check all    |                            |                                                                                                    |
| 15)<br>Move  | New 1<br>2022-00-113434241 | Notes         1         X           Image: Created Time: 2023-05-11 14;54:24         Vpdated Time: 2023-05-11 14;54:24           Ubrary         Vpdated Time: 2023-05-11 14;54:24 |
| Export file  |                            | Set as screensaver picture<br>Bigme Cloud<br>Upfoad<br>Rename<br>Storage<br>Move                                                                                                  |
| Delete       |                            | Delete<br>Encrypt<br>Office<br>Sync to OneNote                                                                                                    |
| ିର<br>Cancel |                            | Scan<br>document                                                                                                    |
|              | C Upload C Download Z/2 >  | Task list C Upload C Download C 2/2 >                                                                                                    |

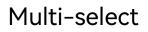

#### Long Press

1. Click on [Multi-select], allows for selection of all, moving, encryption, exporting files, and deleting, etc. of notes.

2. Long press on notes allows for setting as screensaver image, uploading, renaming, deleting, note encryption, and synchronization to OneNote, etc.

# 9.Bookshelf

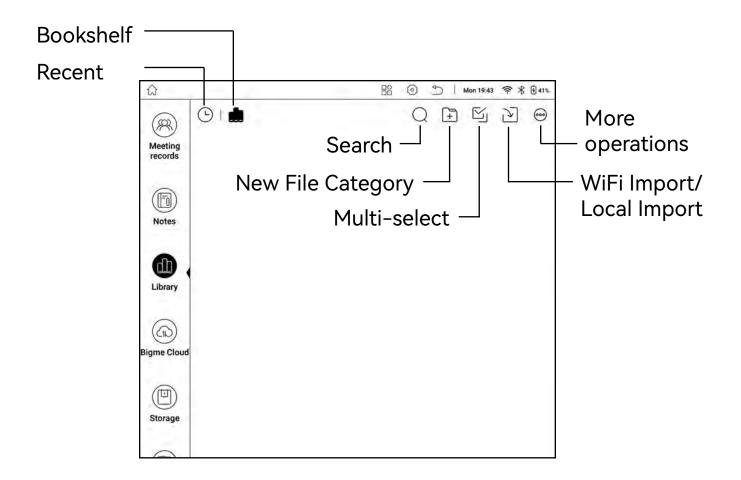

Additional Operations:

1. You can reorder books by filename, creation time, and update time

2. You can freely switch the page display style between grid and list

#### Manage Books

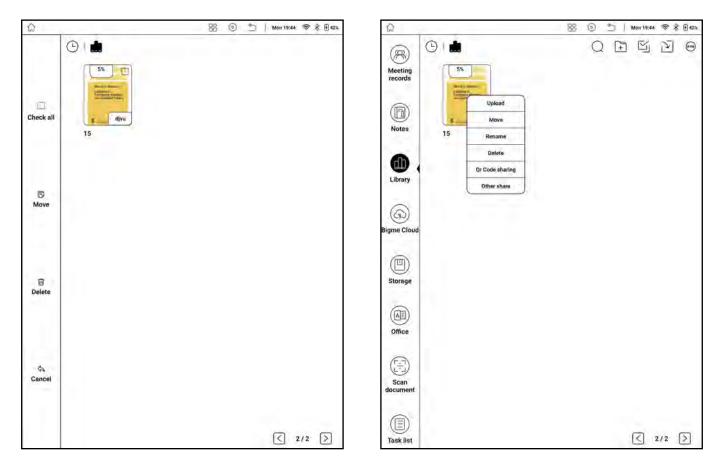

#### **Multiple Selection**

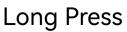

1. Click on "Multiple Selection" to select all and delete book documents

2. Long press on the book document to upload, move, rename, delete, share QR code, and other sharing operations

### Reading

2.mobi

R 2 Q @ A

- 1. Return: Exit reading
- 2. Touch: Click to turn on or off touch

3. Handwriting Pen: Click to show or hide the type of pen and eraser window; adjust the color and thickness of the pen stroke; or choose an eraser to erase traces, erase range, erase all, etc.

- 4. Search: Enter keywords to search
- 5. Settings: Refresh mode and basic settings
- 6. Bookmark: Bookmark the current reading page

#### **Refresh Mode**

|              | Refresh |       | Se      | ettings  |
|--------------|---------|-------|---------|----------|
| Refresh      | ⊖HD256  | () HD | ONormal | OExtreme |
| Refresh rate | Θ.      |       | 30      | <u> </u> |

- 1. Choose from HD 256, HD, Normal, Extreme refresh modes
- 2. Adjust the full refresh frequency

#### **Refresh Mode**

| Refresh                                                          | Settings                                             |
|------------------------------------------------------------------|------------------------------------------------------|
| Export path<br>Bookmark, annotate, handwrite export catalog      | /storage/emulated/0/exportBooks/                     |
| Long Press Menu                                                  | Omenu                                                |
| Long press to display menu                                       | ODictionary                                          |
| Dictionary setting                                               | Eudic                                                |
| Click Dictionary to replace the oldDictionary                    | Luit                                                 |
| bookmark                                                         | Orf                                                  |
| start bookmark                                                   | Ð                                                    |
| Download BigmeCloud tag content                                  |                                                      |
| Have logged in and wifi enabled cloud read and write marks (note | es, bookmarks, handwriting) sync to the current book |
| mode selection                                                   | OLeft To Right                                       |
| Choose according to your usage habit                             | Right To Left                                        |

1. View export path

2. Modify long press menu: Choose menu or dictionary

3. Dictionary settings: Customize the dictionary

4. Convenient bookmark: Turn on or off

5. Download cloud read-write mark content: Download bookmarks, annotations, handwriting, etc. uploaded to the cloud to the local machine

6. Mode selection: Freely switch between left-hand or

right-hand mode according to your own usage habits

#### **Table of Contents**

| 🖉 Palfreys,                          |                         |
|--------------------------------------|-------------------------|
| 2023-06-27 08:50:33 Page number: 100 | $\Box$ ling, with every |
| ☑ have the poor fellow ill− used."   | nd, except the          |
| 2023-06-27 08:50:38 Page number: 113 | $\Box$ the Bath buns    |
| < 1/1 > < < □ ④ ④                    | □ 🖂 them.               |
| TOC Bookmarks Annotations Hand       | dwriting 08:50 100%     |

- 1. View the book's table of contents
- 2. View the book reading's bookmark notes
- 3. View the book reading's annotation notes
- 4. View the book reading's handwritten notes

5. You can sort, delete, upload to the cloud, export, and select all notes

6. You can display the window in full screen

#### Progress

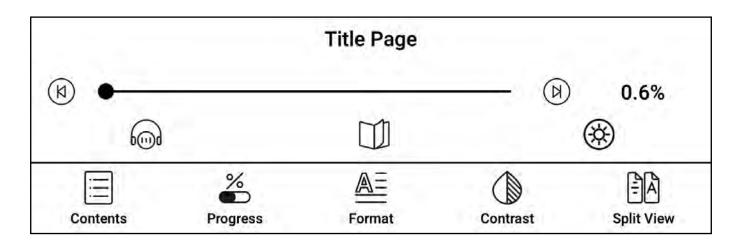

- 1. Previous Chapter: Go back to the previous chapter of the book
- 2. Next Chapter: Go to the next chapter of the book

3. Listen to the book: Set a timer, adjust the volume and playback speed

4. Automatic page turning: Set a timer, adjust the automatic page turning interval and adjust the total number of automatic page turns

5. Night/Day Mode: Freely switch between night or day mode according to your own reading habits

### Typesetting

| Fonts     |               | Spacing     |          | Others          |  |
|-----------|---------------|-------------|----------|-----------------|--|
| Font Size | ŢŢ            |             | -0       | ŢŢ              |  |
| Embolden  | Θ             | 0           |          | $(\pm)$         |  |
| Fonts     |               | sans-s      | erif     |                 |  |
| More      |               | · Am        |          | C               |  |
| Contents  | %<br>Progress | A<br>Format | Contrast | E<br>Split View |  |

1. Font: Adjust the text size, font thickness, and change the font; change the encoding, turn on or off two-finger zoom and one-click restore default settings; support custom fonts, put ttf format fonts in the xReader/fonts directory

| Fonts                |                  |   | Spacing      | 1        | Others     |
|----------------------|------------------|---|--------------|----------|------------|
| LineSpacing          | <u>↓</u>         | - | 20           |          | <u>1</u>   |
| SegmentSpacing       | * <u>=</u><br>*= | 0 |              | -        | ;≞<br>=    |
| Left/right<br>Margin |                  | ÷ | 60           |          |            |
| Top/Bottom<br>Margin |                  | - |              | -75      | 10         |
| Contents             | %<br>Progress    |   | A=<br>Format | Contrast | Split View |

2. Style: Adjust the line spacing, paragraph spacing, left and right spacing, and top and bottom spacing of the article

| Fonts           |               | Spacing |            |          | Others           |  |
|-----------------|---------------|---------|------------|----------|------------------|--|
| Chinese         | 原             |         | 简          |          | 繁                |  |
| Page Display    |               |         |            |          |                  |  |
| Rotating screen |               |         |            |          |                  |  |
| Contents        | %<br>Progress |         | N=<br>rmat | Contrast | ₽Â<br>Split View |  |

 Other: Convert between simplified, traditional and default fonts; set double-page or single-page reading; adjust the screen orientation

#### Contrast

| Text<br>constrast    | Θ —           | 0      |          | $(\pm)$          |
|----------------------|---------------|--------|----------|------------------|
| Picture<br>constrast | Θ —           | 6      |          | $(\pm)$          |
| Contents             | %<br>Progress | Format | Contrast | EA<br>Split View |

- 1. Text Contrast: Adjust the clarity of the text
- 2. Image Contrast: Adjust the clarity of the image

### Double Open

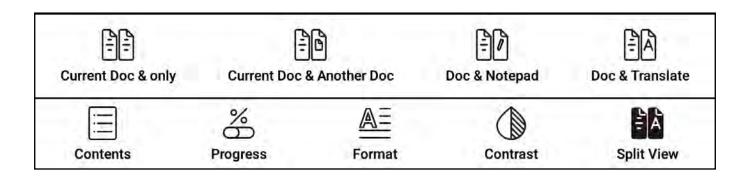

1. Double open the current document: Double open the currently reading document for split-screen browsing

2. Double open different documents: Double open split screen, open two different documents for reading at the same time

3. Double open notes: Double open split screen, make records while browsing the document

 Double open translation: Double open split screen, intelligently translate the document content while browsing the document

#### Long Press - Word Selection Menu

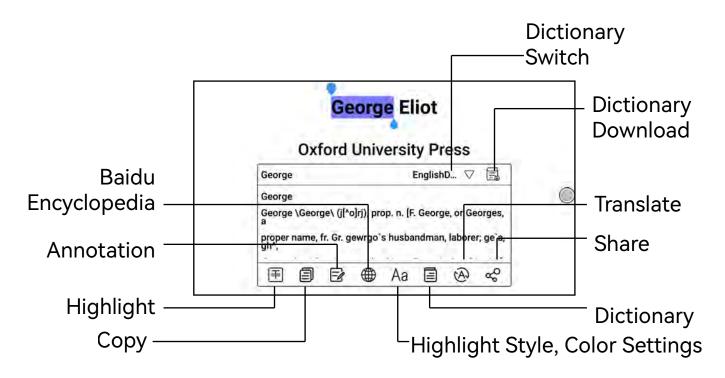

1. You can call the dictionary to query the text

2. Support multiple dictionary switching, you can select the required dictionary document from the drop-down menu

3. This function requires dictionary document support. If no dictionary document is loaded, word queries cannot be made

4. Click on a blank space to exit the dictionary query

#### Long Press - Word Selection Menu

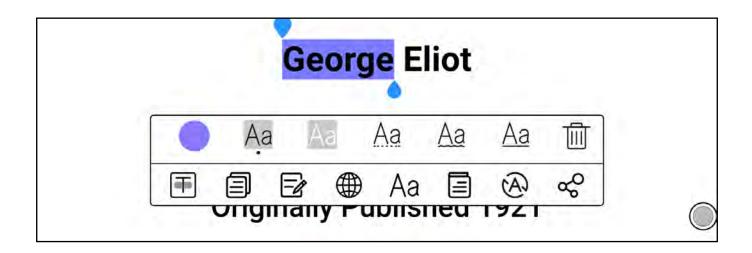

1. Highlight Style Color Setting: Use the highlighter to long press the word and select the icon [**Aa**] in the pop-up menu. You can set the highlight style such as highlight, underline, wavy line, and also set the highlight color.

 Set Highlight: Use the highlighter to long press the word and select the icon [ ] in the pop-up menu to highlight the selected content

3. Delete Highlight: Click on the highlighted content with your hand and select the icon [ $Aa > \overline{III}$ ] in the pop-up menu to delete the highlight

4. Click outside the word selection menu to directly exit the word selection menu

#### Progress - PDF

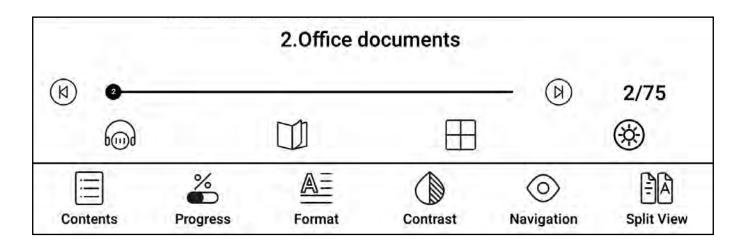

1. Previous Chapter: Go back to the previous chapter of the book

2. Next Chapter: Go to the next chapter of the book

3. Listen to the book: Set a timer, adjust the volume and playback speed

4. Automatic page turning: Set a timer, adjust the automatic page turning interval and adjust the total number of automatic page turns

 Quick Preview: Display multiple pages of documents at thesame time for quick preview, you can set single page, 4 grid,
 9grid, and 16 grid display

6. Night/Day Mode: Freely switch between night or day modeaccording to your own reading habits

#### **Typesetting - PDF**

| Page Display           |                    |              |          |                 | 1          |
|------------------------|--------------------|--------------|----------|-----------------|------------|
| Zoom                   | Ð                  |              | Q        |                 | · Am       |
| Сгор                   | ネコ<br>L 凶          | Г↑٦<br>∟↓」   | ĘĴ       |                 | Ħ          |
| Rotation               |                    |              |          |                 | (J)        |
| Leaving Blank<br>Space | Θ                  | 0            |          |                 | $\oplus$   |
| Contents               | %<br>D<br>Progress | A=<br>Format | Contrast | O<br>Navigation | Split View |

1. Pagination: Choose the left or right side as the starting page

2. Zoom: Click to gradually enlarge or shrink; turn on or off two-finger zoom

3. Crop: You can crop corners, top and bottom, left and right, all around, and custom cropping

4. Rotate: You can set the rotation direction to default portrait, rotate 90°, rotate 180°, rotate 270° or rotate with the system direction

5. Margin: When choosing left and right cropping, it is the default size of the blank area retained when cropping, which is a manual modification of the cropping edge

#### Contrast - PDF

| Watermarking<br>bleaching | Θ                  | 0            |          |                  | $\oplus$         |
|---------------------------|--------------------|--------------|----------|------------------|------------------|
| Contrast                  | Θ                  |              | -6       | ,                | $\oplus$         |
| Contents                  | %<br>D<br>Progress | A=<br>Format | Contrast | ()<br>Navigation | EA<br>Split View |

- 1. Watermark Bleaching: You can bleach and remove the watermark on the page
- 2. Contrast: Adjust the clarity of the document content

#### Browse - PDF

| Reflow   |               |                     |          |                        |                  |  |
|----------|---------------|---------------------|----------|------------------------|------------------|--|
| Contents | %<br>Progress | <u>A≡</u><br>Format | Contrast | <b>O</b><br>Navigation | EA<br>Split View |  |

Reflow: Repaginate the document content

| LineSpcace |       |      |  |
|------------|-------|------|--|
| FontSize   | -     |      |  |
|            | close | open |  |

1. Line Spacing Format: Adjust the line spacing of the document's text content.

2. Font Size: Adjust the size of the document's text.

# 10. Office Documents

| ŵ           | 8 	 Tue 08:57 穼 🖇 🛙 100% |
|-------------|--------------------------|
|             | All DOC XLS PPT          |
| Library     | Q Search Wultiple Import |
|             |                          |
| Bigme Cloud |                          |
| •           |                          |
| Office      | DOC                      |
|             | 10779895988161           |

- 1. All: Display all Office documents.
- 2. Documents: Display doc, docx files.
- 3. Tables: Display xls, xlsx files.
- 4. Presentations: Display ppt, pptx files.
- 5. Search: Enter keywords to find files.

6. Multi-select: Select multiple files for actions like moving and deleting.

7. Import: Import from /internal storage/Office subfolders or /internal storage/Download folder.

8. Folder: Create new folders for file categorization.

9. Long press file: Upload, delete, rename, move, share via QR code and other sharing options (like Bluetooth, email).

# 11.ChatGPT

### Chat

|                | 2023-06-27 08:57:5                                                     | 57                          | E Co           | nversation     |        |
|----------------|------------------------------------------------------------------------|-----------------------------|----------------|----------------|--------|
|                |                                                                        |                             |                | Inversation    | Rew    |
|                |                                                                        | Chatbot                     |                |                |        |
|                | You c                                                                  | can ask me question         | is like this   |                |        |
| lelp me write  | a daily work report, focu                                              | sing on UI design w         | ork content –  | »              |        |
| Will my job be | replaced by you $\rightarrow$                                          |                             |                |                |        |
| What are the d | irections of entrepreneu                                               | rship in 2023 $\rightarrow$ |                |                |        |
| Write a meteor | shower special effect c                                                | ode in Python $\rightarrow$ | )              |                |        |
|                |                                                                        |                             | )              |                |        |
| Should the you | ng people be naked? -                                                  | →                           | _              |                |        |
| want to eat a  | stewed fish, can you tea                                               | ach me how to do it         | →              |                |        |
|                | ((( Help me write                                                      | a daily work report,        | focusing on UI | design work co | ontent |
|                | w <u>C</u>                                                             |                             |                |                |        |
| Sure! He       | re's an example of a dail                                              | ly work report for UI       | design work:   |                |        |
| Daily Wo       | ork Report – UI Design                                                 |                             |                |                |        |
| Date: [In      | sert Date Here]                                                        |                             |                |                |        |
| Tasks C        | ompleted:                                                              |                             |                |                |        |
|                |                                                                        |                             | Section 27.    | A STREET       |        |
| for mobi       | d the design of the login<br>ile devices.<br>d a new set of icons to b |                             |                |                |        |

- 1. Avatar: View ChatGPT's account and profile.
- 2. Conversations: View past chat history.
- 3. New: Create a new chat with a custom title.
- 4. Dialogue Box: Voice input, keyboard input, or handwriting input.

#### Creation

| Starry Sky                                                                                                    |                                                                                                    |                                                                                                    | Cout                                                                                                 | mit    |
|----------------------------------------------------------------------------------------------------|----------------------------------------------------------------------------------------------------|----------------------------------------------------------------------------------------------------|----------------------------------------------------------------------------------------------------|--------|
| Starry Sky                                                                                                    |                                                                                                    |                                                                                                    |                                                                                                    | nut    |
| outline                                                                                                    |                                                                                                    |                                                                                                    |                                                                                                    |        |
|                                                                                                    | and Other Locations for<br>ons for Seeing a Starry S<br>Stargazers                                                                                                    |                                                                                                    |                                                                                                    |        |
|                                                                                                    |                                                                                                    |                                                                                                    |                                                                                                    |        |
| captivating and insp<br>some of which are v<br>seen. It is one of the<br>subject of many wor<br>Definition of "Starry<br>The term "starry sky | used to describe the nig<br>iring people for centurie<br>isible to the naked eye, v<br>most beautiful natural<br>ks of art, literature, and<br>Sky"<br>" refers to the night sky<br>s in our own Milky Way g | es. The starry sky is fille<br>while others require pow<br>phenomena in the work<br>scientific study.<br>filled with stars that car | d with countless stars<br>verful telescopes to be<br>d, and it has been the<br>n be seen from Earth. | ,<br>9 |
|                                                                                                    |                                                                                                    |                                                                                                    |                                                                                                    |        |

- 1. Topic: Enter the title of the article you want to write.
- 2. Outline: Al generates a creative outline, which can be modified.
- 3. Al Generation: Al generates different content paragraphs.
- 4. Export: Export as TXT or PDF document.

## 12. Image Browser

#### Set Screensaver/Cancel Screensaver

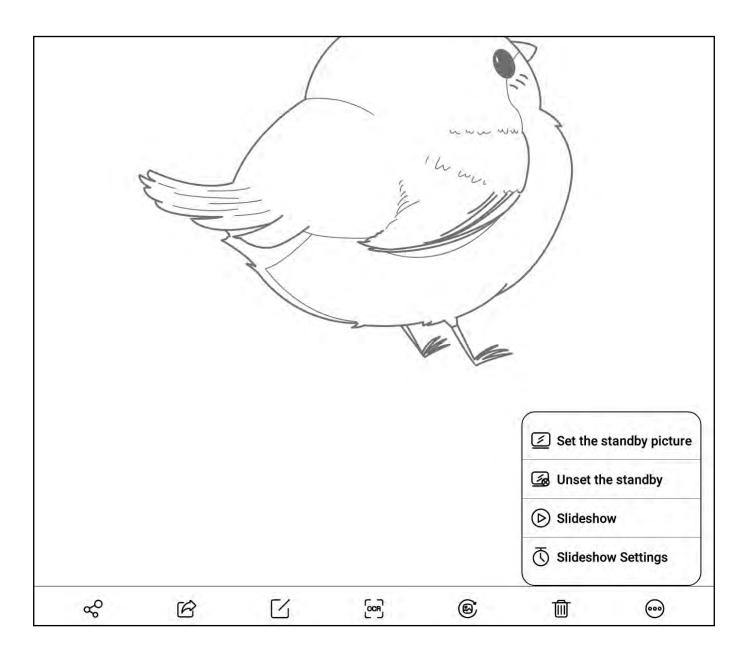

Click on "More" to set/cancel the screensaver for the current image

### Export as PDF

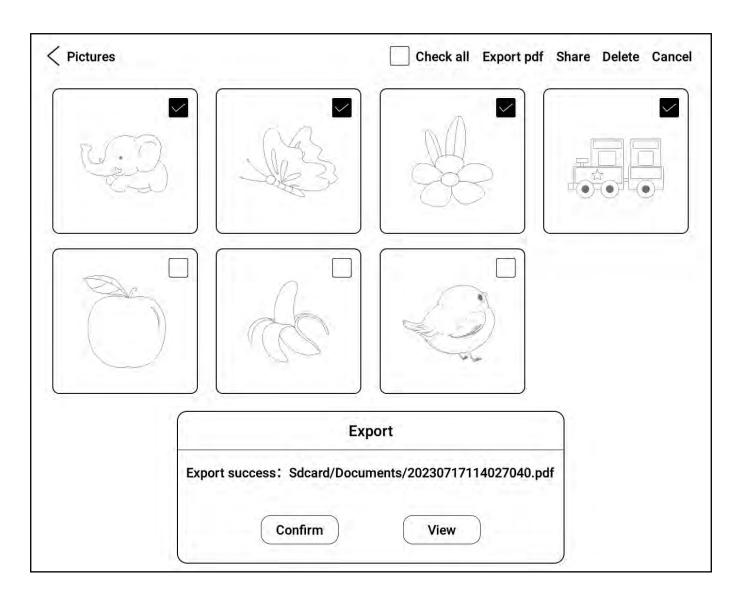

- 1. Click on "Select", choose multiple files.
- 2. Click on "Export" to PDF.
- 3. Export path is: Internal storage/Documents/.

## Image Editing

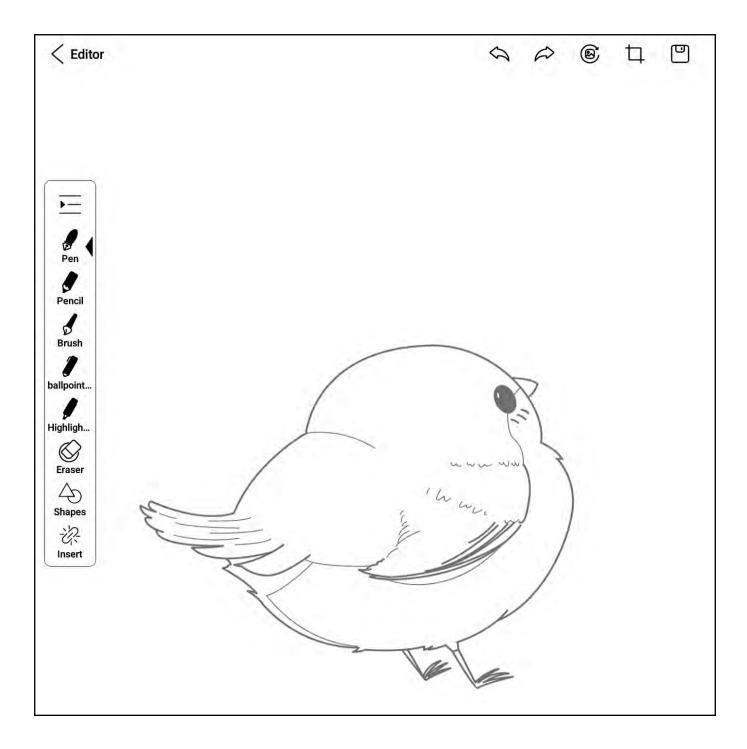

Click on "Edit" to make changes to the image, crop, insert text, etc.

### **OCR Recognition**

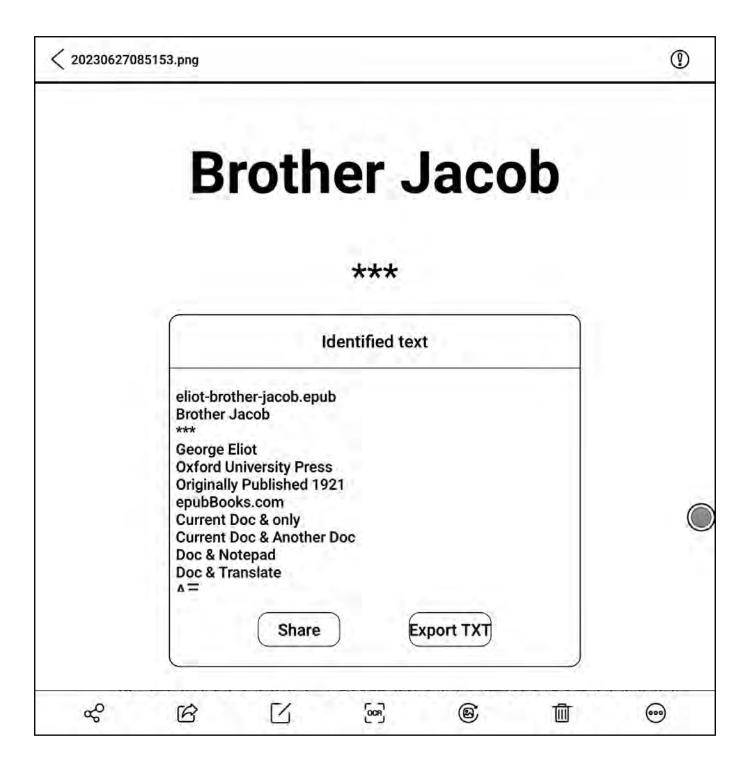

- 1. Click on "OCR" to recognize text in the image.
- 2. Share or export the recognized results as a TXT file.
- 3. Path is: Internal storage/Pictures/OCR/.

## 13. Document Scanning

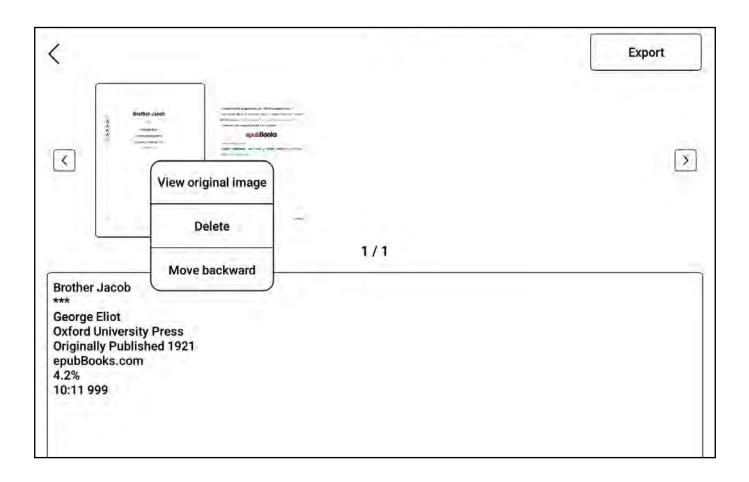

- 1. Scan documents by taking a photo with the camera.
- 2. Select files for recognition from "My Gallery".
- 3. Scan results can be exported as PDF or TXT files.
- 4. Export path is: Internal storage/OCR/.

# 14. App Center

|              |              | O = 88 O        | ⁴_   Tue 10:17 🎅 🖌 99%                |
|--------------|--------------|-----------------|---------------------------------------|
| App manageme | XMail        | WPS Office Lite | Uninstall<br>Management<br>Join group |
| Settings     | Screen Saver | OneNote         | Navigation Ball                       |

1. Long press app: Uninstall, manage (open, set app

permissions, force stop, etc.), add to group.

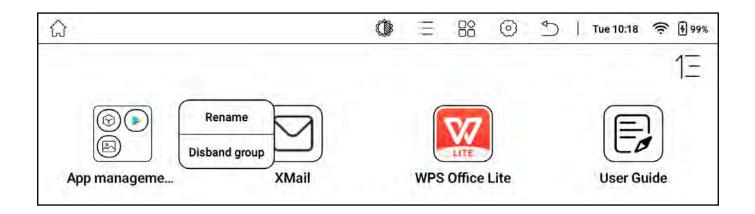

2. Long press app group: Rename, disband group.

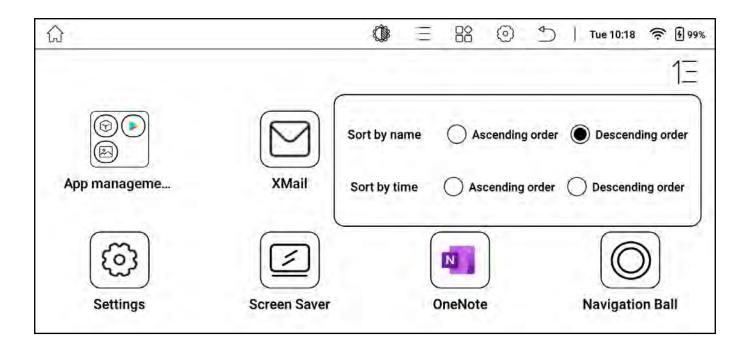

3. Sort: Sort apps by name or installation time in ascending or descending order.

# E Ink Center

|      | 、天加               | ~ 古市い工作:2021                   |
|------|-------------------|--------------------------------|
| X    | OneNote           | Eink Center   App optimization |
| Refr | esh mode          |                                |
| OF   | HD 256            | I 🔿 Extreme                    |
| Full | refresh frequency |                                |
| F    | ) 0               | (+)                            |
|      | •                 |                                |
|      |                   |                                |
|      |                   |                                |
|      |                   |                                |
|      |                   |                                |
|      |                   |                                |
|      |                   |                                |

Operation: Pull down the status bar, select E Ink Center. Refresh Mode: Set the refresh mode for the current app.

1. HD 256: Clearer details, suitable for viewing images and text.

2. HD Mode: Clear display, suitable for general text reading.

3. Normal Mode: Slightly faster refresh, suitable for quickly flipping through images and text.

4. Extreme Mode: Fast refresh, some detail loss, suitable for browsing web pages, videos, etc.

 Full Refresh Frequency: Refresh the entire screen according to the set number of operations (for example, if set to 10, the screen will fully refresh after 10 operations).

# App Optimization

| X OneNote              | Eink Center   App optimizatio |
|------------------------|-------------------------------|
| DPI setting(font size) | D Recommend                   |
| Θ                      | 410 +                         |
| Contrast setting       |                               |
| $\Theta$ $\bullet$     | (+)                           |
| Apply bleach           |                               |
| Text enhancement       |                               |
| Icon color             |                               |
| $\Theta$ $\bullet$     | (+)                           |
| Background color       |                               |
| $\bigcirc$ $\bigcirc$  | (+)                           |

1. DPI setting: Adjust the overall page and font size of third-party apps;

2. Contrast Setting: Deepen the color of the third-party app fonts;

3. Text Enhancement: Bold the titles, menus, and text fonts of the third-party app.

# 16. Global Handwriting

|       | Handwriting mode Used to optimize the handwriting speed of third-party applications, such as wps, oneNote, Evernote, et                                                            |
|-------|----------------------------------------------------------------------------------------------------|
| Mode  | Read mode Used for Kindle, WeChat and other applications that do not support handwriting function, to save handwritten no (Stylus-Buttons are disabled, does not support rotation) |
|       | Picture mode For global handwriting input, like in menus, images, apps etc. Save handwritten images through top status bar->Settings->Super screenshot (stylus buttons disabled).  |
| Туре  | Pen Pencil Brush BallPen<br>—                                                                                                    |
| Erase | Range Clear All                                                                                                    |
| Color | Black Ligh Gray Ligh White Red Green Blue                                                                                                    |

Operation: Pull down the status bar, select Global Handwriting.

1. Handwriting Mode: Effectively improves the handwriting speed of third-party handwriting apps, such as Youdao Cloud Notes, WPS, OneNote, etc. Features: Converts handwriting strokes into third-party app strokes, third-party notes disappear after being converted into global handwriting content.  Reading Mode: Supports handwriting annotations in thirdparty reading apps like WeChat Reading, Kindle Reading, etc., and can be saved as PDF format for cloud storage.

3. Image Mode: Allows handwriting on any app interface and saves and shares images. Features: Does not make apps that do not support handwriting support handwriting, allows you to handwrite on any interface, and handwriting can be saved through screenshots.

#### **Reading Mode - Reading Notes**

|                                                       | 0                    | Ξ      | 88         | $\odot$    | ¢          | ] Tue 1        | 0:24   | <b>₹ 8</b> 99%     |
|-------------------------------------------------------|----------------------|--------|------------|------------|------------|----------------|--------|--------------------|
| Keading Mode - Reading Notes                          | Mode - Reading Notes |        |            |            |            |                |        |                    |
| Click to save the handwritten notes and send the prev | ious pag             | je key |            |            |            |                |        |                    |
| Click to save the note and go to next page.           |                      |        |            |            |            |                |        |                    |
| View and edit current notes in Home -> Notes -> Read  |                      | es.    |            |            |            |                |        |                    |
|                                                       |                      |        | other apps | to begin h | andwriting | g and reading. | Or you | u can create a new |
| Default                                               |                      |        | T          |            |            |                |        |                    |

- 1. Click  $[\bigcirc]$  to turn the page up.
- 2. Click  $[\bigcirc]$  to turn the page down.
- 3. Click [🕑] to disable touch.
- 4. Click [ ] to view the notes directory.

# 17. App Split Screen

| <b>F</b>    | Ç                                    | ).                | $\bigcirc$ |   |
|-------------|--------------------------------------|-------------------|------------|---|
| <b>(+</b> ) |                                      |                   |            |   |
|             | Split s                              | creen             | X          |   |
| ÷           | <b>Exit split screen</b>             | Swap position     | Q          | P |
|             | There aren't ar<br>Add a page to sta | art taking notes. |            |   |
|             |                                      |                   |            |   |

# Operation

- 1. Pull down the status bar.
- 2. Select App Split Screen.

#### **Dual Function**

- 1. Dual Notes: Read and take notes at the same time.
- 2. Dual Meeting Records: Video and voice transcription at the same time.
- 3. Dual Apps: Open two apps at the same time.

#### After Opening Dual Apps

1. Swap Positions: Pull down the menu, select App Split Screen, swap positions.

2. Exit Split Screen: Pull down the menu, select App Split Screen, exit split screen

# 18. Input Method Management

# Changing the Input Method

| $T_{T}$ System font siz |                         | ×                    |
|-------------------------|-------------------------|----------------------|
| Date and time           | Android Keyboard (AOSP) | <ul><li>Qi</li></ul> |
| Input method            | Bigme input method      | (i)                  |
| Rotation                |                         |                      |
| Gesture setting         |                         |                      |
| Device passwo           |                         |                      |
| Google service          |                         |                      |
| Account Manag           | ie >                    | )                    |
| System update           | >                       |                      |
| Log report              | >                       |                      |
| -                       |                         |                      |

- Click on [App Center] > [Settings] > [Input Method Management]
- 2. Select the input method you want to change

# **Bigme Input Method**

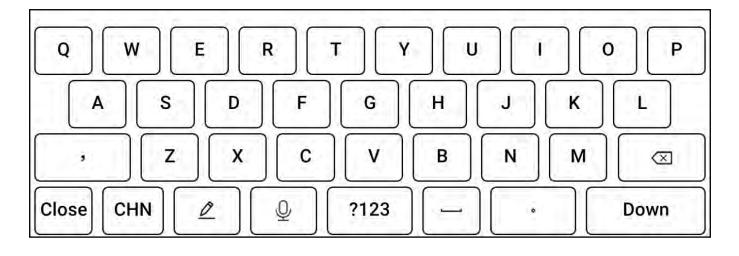

1. Clicking on [Chinese/English] allows you to switch between Chinese and English input

2. Clicking on the [ 2] icon allows you to use handwriting input, the content written by hand can be automatically recognized as standard characters, for example, if the system language default selection is "Simplified Chinese", handwrit-ing input will be automatically recognized as "Simplified Chinese input", if the system language default selection is "English", handwriting input will be automatically recognized as "English input"

3. Clicking on [ $\underline{Q}$ ] allows you to enter voice input

# Handwriting Input

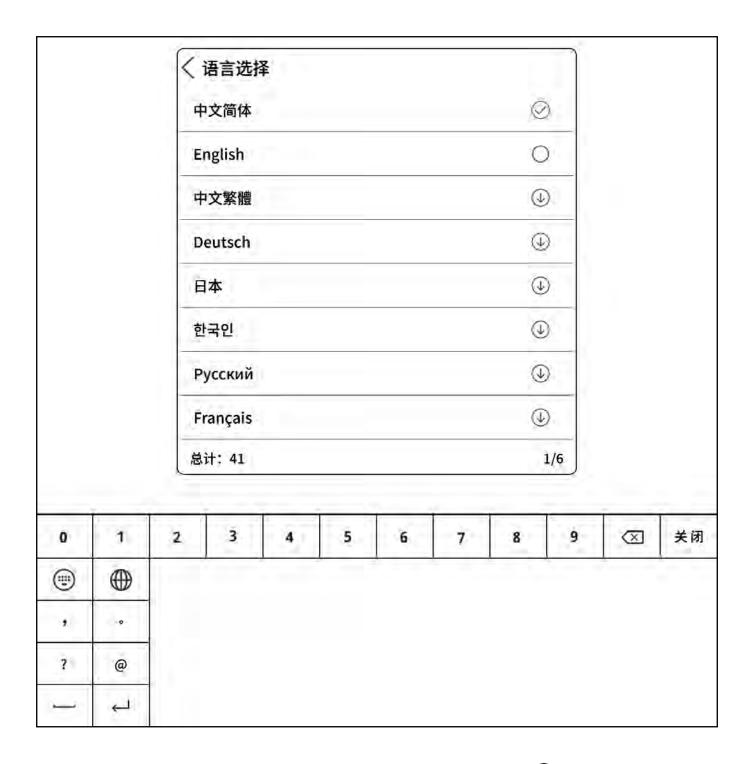

In the handwriting interface, clicking on the [ ) icon - the language switch icon allows you to choose different languages, the content written by hand can be automatically recognized as the corresponding selected language text

# 19. File Download and Transfer

# **Cloud Reading and Writing - Download**

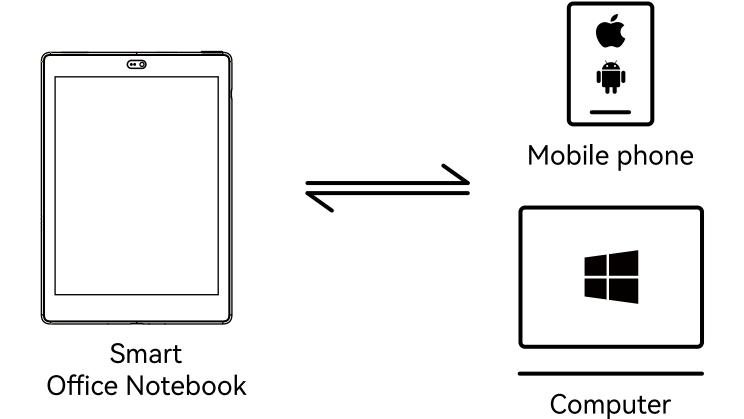

Through [Cloud Reading and Writing] can transfer files to each other

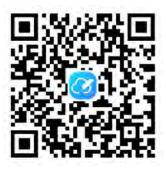

Scan the code to download or enter the address http://ereader.xrztech.com/BigmeCloud.html

1. Smart office notebook and mobile phone or computer can transfer files, notes, and meeting records to each other

2. The login account for cloud reading and writing is the same as the registration login account for the Guoyue smart notebook

# **Cloud Reading and Writing – Introduction**

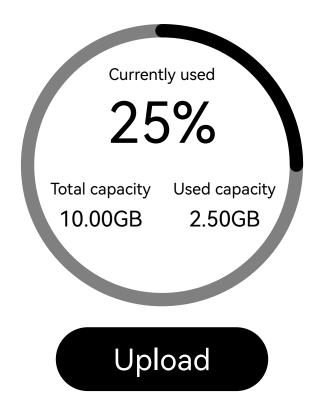

Upload:

1. Android/Harmony: Click on the upload icon, select the file to upload to Cloud Reading and Writing

2. iOS: Transfer the file to iCloud, then transfer it to Cloud Reading and Writing through iCloud

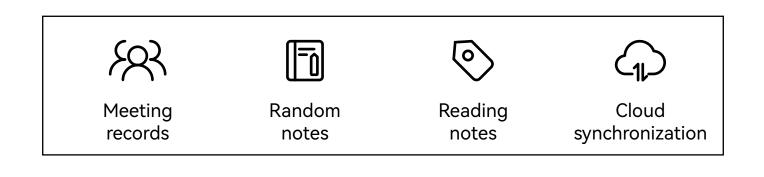

Others:

1. Meeting records: Meeting records uploaded to the cloud through the [Meeting Records] application on the office notebook

2. Random notes: Random notes uploaded to the cloud through the [Random Notes] application on the office notebook

3. Reading notes: Bookmarks, annotations, handwritten notes, etc., added when opening books in the bookshelf or bookstore, uploaded to the cloud as reading notes

4. Document synchronization:

a. Files transferred to Cloud Reading and Writing from the mobile phone

b. Files uploaded to the cloud from the office notebook can all be viewed in the document view

## **Cloud Files**

|             |                              | Delete |          |          |
|-------------|------------------------------|--------|----------|----------|
| <b>a</b>    |                              |        | Download |          |
| Bigme Cloud | 20230626164725.png           |        |          | Download |
|             | 185.55KB 2023-06-26 16:47:31 |        |          | Delete   |

1 [Refresh] will synchronize the files uploaded to the cloud in the cloud file view

2 [Download] will download the files uploaded to the cloud to the local storage, the files will be saved in the local storage Download directory

3 [Delete] will delete the files uploaded to the cloud, once the files are deleted, they cannot be recovered, please operate with caution

#### Transfer books over WiFi

1. Enter the application "Bookshelf" - click on "Import" in the upper right corner of the page - select WIFI Import

2. Connect the smart office book and the computer to the same WiFi hotspot, enter the pop-up website address of the first step smart office book in the computer browser

3. Select a local file to import and upload the file

## USB Transfer - Windows

Connect the device to the computer using a USB data cable,

after the computer recognizes it, you can transfer files.

If the computer fails to recognize it, please perform the following operations:

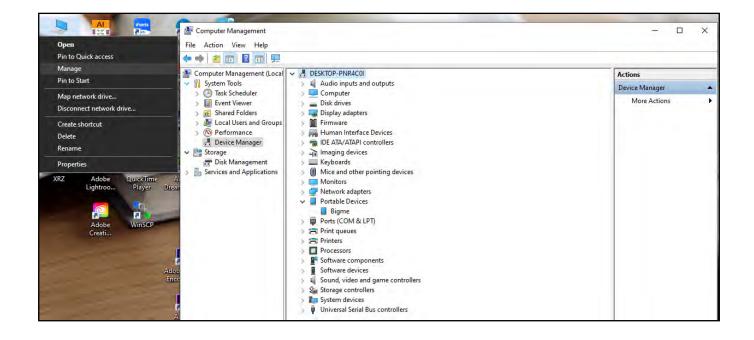

 After the device is connected to the computer, right-click on the computer desktop [This PC], select [Manage] > [Device Manager] > [Portable Device-Bigme]

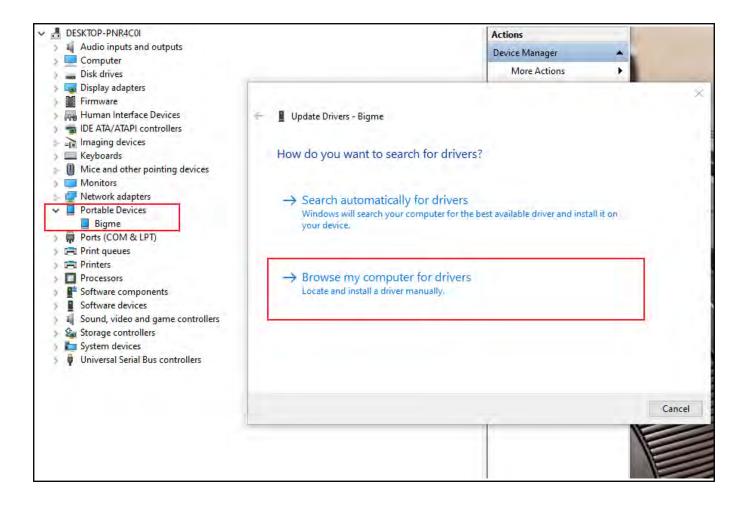

2. Right-click on [Bigme], select [Update Driver Software] >

[Manual Search]

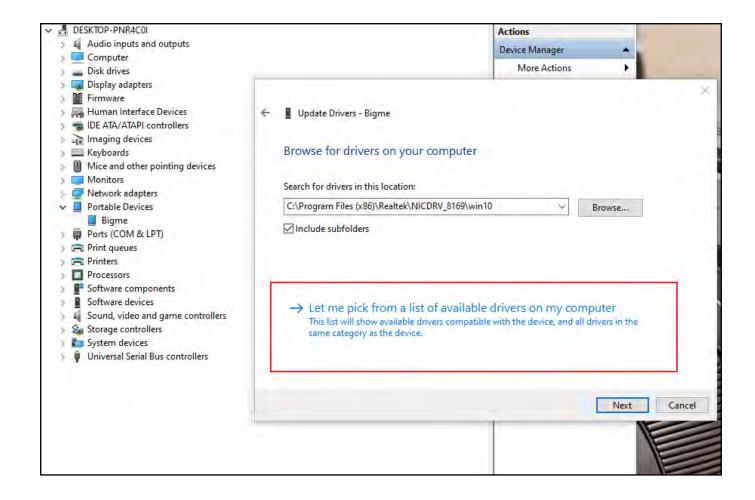

3. Select [Let me pick from a list of device drivers on my computer]

| ÷ | Upda   | ate Drivers - Bigme                                                                                                    | ~ |
|---|--------|----------------------------------------------------------------------------------------------------|---|
|   | Select | the device driver you want to install for this hardware.                                                                                                    |   |
|   |        | Select the manufacturer and model of your hardware device and then click Next. If you have a<br>disk that contains the driver you want to install, click Have Disk. |   |
|   | Model  | compatible hardware<br>9 USB Device<br>9 USB Device                                                                                                    |   |
|   |        | s driver is digitally signed. Have Disk<br>me why driver signing is important                                                                                       |   |
|   |        | Next Cancel                                                                                                    |   |

4. As shown in the figure, select [MTP USB Device], click

[Next], wait for the update to complete, click [Close] to finish.

#### USB Transfer - Mac

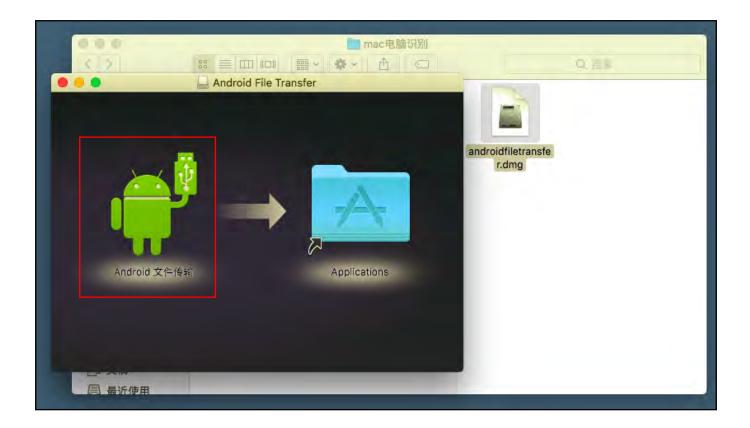

- 1. Install the [androidfiletransfer.dmg] file
- 2. Double-click on [Android File Transfer], you can transfer

files after the folder window pops up

# 20. Floating Ball

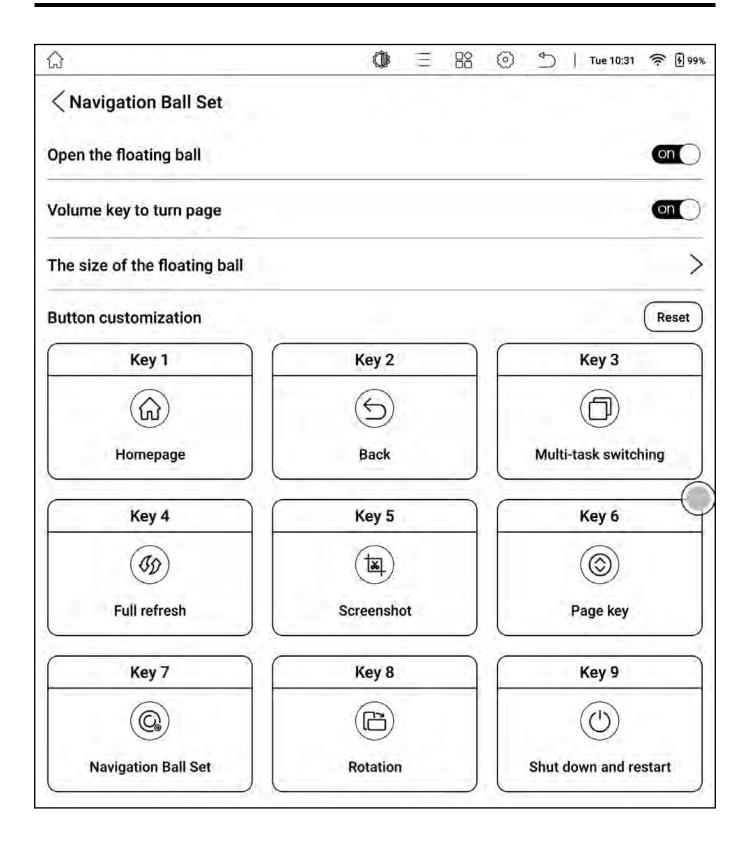

1. A control menu that floats on the top layer of the interface, you can customize the settings for 9 button functions

2. Clicking the center button can expand or collapse the floating menu

3. After modifying the options in the floating ball, you need to reopen the enable switch;

# **Button Settings**

| 众                       | Ø | (II) | 0 | € | Tue | 10:31 | (((- | <b>F</b> 99% |
|-------------------------|---|------|---|---|-----|-------|------|--------------|
| < Key 1                 |   |      |   |   |     |       |      |              |
| ⊘None                   |   |      |   |   |     |       |      | 0            |
| SBack                   |   |      |   |   |     |       |      | 0            |
| ŵHomepage               |   |      |   |   |     |       |      | ۲            |
| BB Open application     |   |      |   |   |     | N     | lone | 0            |
| ් Shut down and restart |   |      |   |   |     |       |      | 0            |
| ি®Wi-Fi                 |   |      |   |   |     |       |      | 0            |
| <b>⊮Bluetooth</b>       |   |      |   |   |     |       |      | 0            |
| ™ Screenshot            |   |      |   |   |     |       |      | 0            |
|                         |   |      |   |   |     |       |      |              |

The 9 expanded buttons support customizing various common functions, including some of the system's own operations, application switching, etc.

# 21. Settings

### **About This Machine**

|                                   | About the device                              |
|-----------------------------------|-----------------------------------------------|
| (P) Low power mode                | Device name AlNote                            |
| Home screen Style                 | ,<br>Deschast med al                          |
| Menu manage >                     | Product model S6                              |
| (EN) Language                     | System version: S6_R_3.7.0_20230803           |
| (T <sub>T</sub> )System font size | Serial number                                 |
| (iii) Date and time               | WLAN MAC address 00:08:22:08:C7:04            |
| ~                                 | Bluetooth address Unknown                     |
| Input method                      | Android version 11                            |
| Rotation OFF                      |                                               |
| (E) Gesture settings              | Processor Octa-core 2.3GHz                    |
| Device password                   | - RAM 6G                                      |
|                                   | Storage capacity Available109.11GB/Total128GB |
| G Google service                  | Screen resolution 1404x1872                   |
| (&) Account Manage                | User manual                                   |
| System update                     | User guide                                    |
| Log report                        | >                                             |
| After-sales service               | FAQs                                          |
| () About the device               | Factory reset                                 |

 You can query device model, version number and other device information, and make global settings for the system in the settings interface;

2. You can download the user manual for the corresponding model

- 3. You can view the user guide
- 4. You can view common problems
- 5. You can restore factory settings

Note: Restoring factory settings will clear all user data, please back up your data in advance, operate with caution

### WIFI Settings

1. Select "Turn on WIFI", the device will automatically search for available WIFI hotspots, select the corresponding hotspot from the displayed WLAN network list, enter the password and other required information, connect to the WIFI hotspot. After successful connection, the system bar will show WIFI connection successful and the WIFI signal icon will appear.

2. After the WLAN hotspot is successfully set up for the first time, it will automatically record the information of the hotspot, and the next time you connect, you only need to select the WLAN switch in the drop-down status bar to automatically connect to the valid WIFI hotspot.

# **Bluetooth Settings**

| WIFI network        | Bluetooth                                                                                           |
|---------------------|----------------------------------------------------------------------------------------------------|
| Bluetooth           | Bluetooth                                                                                           |
| Stylus >            | Bluetooth List Searching<br>Tip: Files received via Bluetooth are stored in the /Download directory |
| Sleep time 5 mins > | realme Q2 Pro 5G<br>A4:CC:B9:CE:90:96                                                               |

1. Turn on the Bluetooth switch, you can search for

available Bluetooth devices nearby, send connection requests

2. Bluetooth needs to be paired on both ends of the device

before it can be used

### **Power Management**

| (a) WIFI network    | Low power mode                                                                                                    |   |
|---------------------|----------------------------------------------------------------------------------------------------|---|
| Bluetooth >         | Performance mode It can improve device performance, but will increase power consumption                                                                | 2 |
| Stylus              | Power save mode<br>The battery life can be extended significantly. Some scenes may<br>be updated abnormally. Tapping the screen or full screen refresh | D |
| Sleep time 5 mins > | can restore the normal mode. Super power save mode In this mode, the flight mode is turned on, which significantly                                     |   |
| B Low power mode    | extends the battery life. Some scenes may be updated<br>abnormally. Tapping the screen or full screen refresh can restore<br>the normal mode.          | 1 |

You can set sleep time, shutdown delay, low power mode, etc.

#### Language

| 🔊 WIFI network       | Language                 |
|----------------------|--------------------------|
| Bluetooth            | English Using            |
| 🖉 Stylus 🔅           | Language List            |
| Sleep time 5 mins    | Simplified Chinese/中文简体  |
| Shutdown Never       | Traditional Chinese/中文繁體 |
| Dow power mode       | English V                |
| Home screen Style    | عربي/Arabic              |
| Menu manage          | Belarusian/беларускі     |
| ENLanguage           | Bulgarian/български      |
| TT) System font size | Catalan/Catalana         |
| Date and time        | Czech/čeština            |
| Input method         | Danish/Dansk             |
| B Rotation           | German/Deutsch           |

The language settings interface allows for the configuration of the system's language.

### Date and Time

| < Date and time                                                     |                                         |
|---------------------------------------------------------------------|-----------------------------------------|
| Use the 24 hour system                                              |                                         |
| Automatically sets the date and time                                | on                                      |
| Set timezone                                                        | GMT+08:00 BeiJing/China >               |
| Note: Modifying the system date and time may cause some application | ions to fail to connect to the Internet |

 You can choose to set the time automatically or manually.
 When connected to the internet, the automatic setting will match the device time according to the network time.

2. For manual setting, you need to set the date, time zone, and time yourself.

3. You can set the time to be displayed in 12-hour or 24-hour format, as well as the date display method, according to your usage habits.

# **Device Password**

| Shutdown Never       | Device password                                                                                                    |   |
|----------------------|----------------------------------------------------------------------------------------------------|---|
| Dow power mode       | Please make sure to set up a device password when logged into your account, otherwise it cannot be retrieved if forgotten. |   |
| Home screen Style    | > Password                                                                                                    | > |
| Menu manage          | Fingerprint                                                                                                    | > |
| (EN) Language        | >                                                                                                    |   |
| T System font size   | >                                                                                                    |   |
| Date and time        | >                                                                                                    |   |
| Input method         | >                                                                                                    |   |
| Rotation OF          |                                                                                                    | C |
| (E) Gesture settings | >                                                                                                    |   |
| Device password      |                                                                                                    |   |

- 1. You can set a numerical password for the device.
- 2. With a numerical password set, you can also set a fingerprint password for unlocking the device.

# Account Management

The accounts needed for data synchronization during device usage are managed uniformly.

# **Gesture Settings**

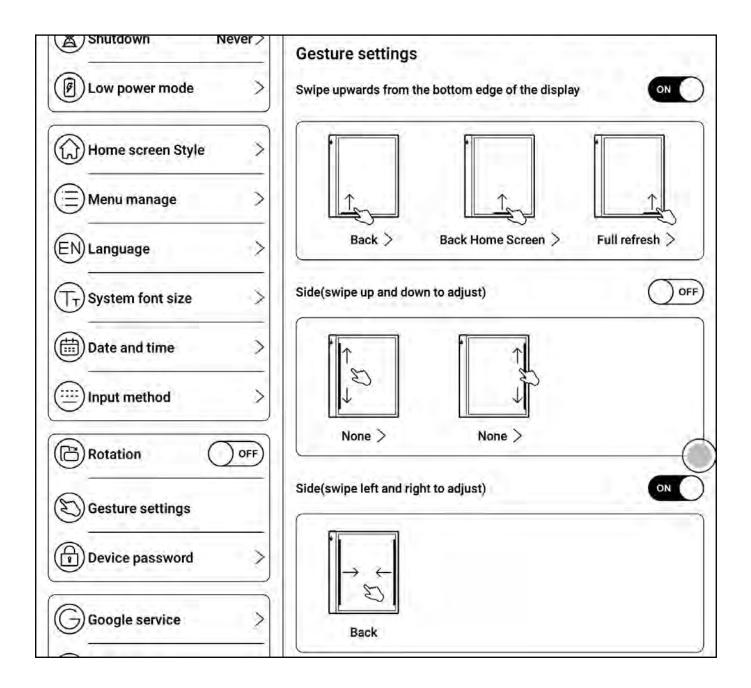

 By default, upward swipes from the bottom and left-right swipes from the sides are enabled, while up-down swipes from the sides are disabled.

2. Upward swipes from the bottom can be customized for various functions such as returning to the home page, going back, taking screenshots, switching tasks, clearing cache, full refresh, E ink center, etc.

3. Up-down swipes from the sides need to be enabled for custom functions, which can be set for volume, warm light, and cold light.

# 22. Disclaimer

Bigme Cloud Literacy Technology Co., Ltd. reserves the right to make changes to the product specifications and content in the "User Manual" without further notice.

1. All book interfaces in this manual are for display purposes only and are not pre-installed books.

2. Due to different software versions, some functions or interfaces may not be consistent with the manual, and the actual product shall prevail.

#### FCC Warnning:

This equipment has been tested and found to comply with the limits for a Class B digital device, pursuant to part 15 of the FCC Rules. These limits are designed to provide reasonable protection againstharmful interference in a residential installation. This equipment generates, uses and can radiateradio frequency energy and, if not installed and used in accordance with the instructions, maycause harmful interference to radio communications. However, there is no guarantee thatinterference will not occur in a particular installation. If this equipment does cause harmfulinterference to radio or television reception, which can be determined by turning the equipmentoff and on, the user is encouraged to try to correct the interference by one or more of thefollowing measures:

- Reorient or relocate the receiving antenna.
- Increase the separation between the equipment and receiver.
- Connect the equipment into an outlet on a circuit different from that to which the receiver is connected.
- Consult the dealer or an experienced radio/TV technician for help.

Caution: Any changes or modifications to this device not explicitly approved by manufacturer could void your authority to operate this equipment.

This device complies with part 15 of the FCC Rules. Operation is subject to the following two conditions:

(1)This device may not cause harmful interference, and (2) this device must accept any interference received, including interference that may cause undesired operation.

This equipment complies with FCC radiation exposure limits set forth for an uncontrolled environment. This equipment should be installed and operated with minimum distance 0cm between the radiator and your body.